## **Mobile App Installation and Login Instructions**

Our mobile app is a convenient and secure way to manage your account on the go. It can be used to file claims, upload receipts, check your balance(s), view account activity, access your message center and more! It is compatible with Android and Apple devices.

## **Installation:**

There are a few different ways to download and install the mobile app. You can do so by following any of the bullet points below:

- Get the Apple app by clicking [here](http://itunes.apple.com/us/app/discovery-benefits-mobile/id400760695?mt=8&uo=4) or get the Android app by clicking [here.](http://market.android.com/details?id=com.lighthouse1.mobilebenefits.dbi)
- The participant portal contains a direct link to the mobile apps as well. After entering your account, hover your mouse over the PROFILE tab and click the Mobile Access link that populates to find a direct link to each app.
- Search for "Discovery Benefits" in the Apple App or Google Play store on your device and install the "Discovery Benefits Mobile" app. The app icon will appear as:

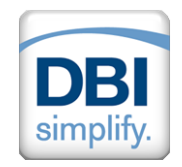

## **Logging In:**

- 1. Launch the Discovery Benefits Mobile app on your device.
- 2. You will be prompted to enter your username and password. Due to additional features on your account, an alternate username and password is needed to log in to your mobile app. Your username and password will be the first initial of your first name (lower case), your full last name (lower case), date of birth (including zeros), and the last four digits of your social security number.
	- $\circ$  For example, an individual with the following information would use "jdoe010119901234" as their username and password:
		- **First Name: John**
		- **Last Name: Doe**
		- Date of Birth: January  $1<sup>st</sup>$ , 1990
		- **Social Security Number: 111-11-1234**
	- o **Please note,** if you previously logged in to your account directly through [www.discoverybenefits.com,](http://www.discoverybenefits.com/) use the same username and password from that site to log in to the mobile app.
- 3. After your username and password are entered, click Save.
- 4. You will now be prompted to create your passcode and re-enter your passcode.
- 5. After entering your passcode, you will be logged in to your account and the passcode is the only item needed to log in moving forward. This is the Single-Sign-On (SSO) feature that allows you to use the passcode only, instead of your full username and password upon each login.
	- o **Please note,** if you're not able to log in, add a 1 after your username and use the same password outlined above. If you are not able to log in to the mobile app, contact Customer Service at the contact information outlined on our website: [www.discoverybenefits.com.](http://www.discoverybenefits.com/)

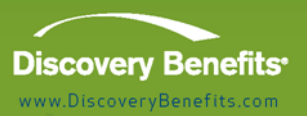